# MORIARTY ELECTRIC CO. TP-LINK RE-105 SETUP INSTRUCTIONS

Instructions for setting up TP-Link RE-105 as a WIFI Access Point or as a WIFI Network Extender

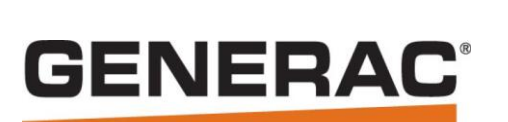

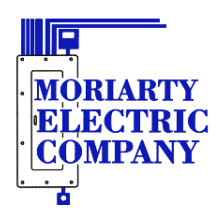

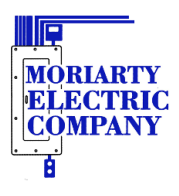

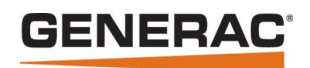

## Table of Contents

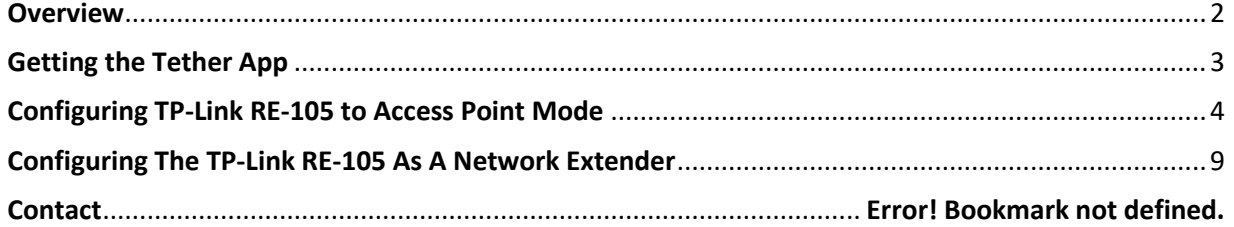

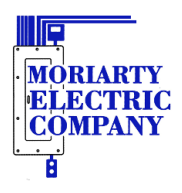

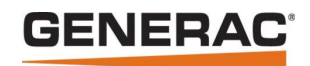

## <span id="page-2-0"></span>**Overview**

These instructions can be used for setting up a scenario where one TP-Link RE-105 is setup as an access point and another TP-Link RE-105 is used as a network extender.

An Access Point brings in CAT6 Ethernet from the ethernet router or switch and generates a WIFI network. A WIFI Network Extender sits between the WIFI network and the end device. The Network Extender will attach to the WIFI network and generate it's own WIFI network to reach to the end device or a CAT6 Ethernet cable can be attached between the Extender and the end device when the end device doesn't use WIFI. As an example this scenario could be used for Generac's PWRcell inverter when it isn't cost effective or easy to run a CAT6 ethernet cable between the router and end device.

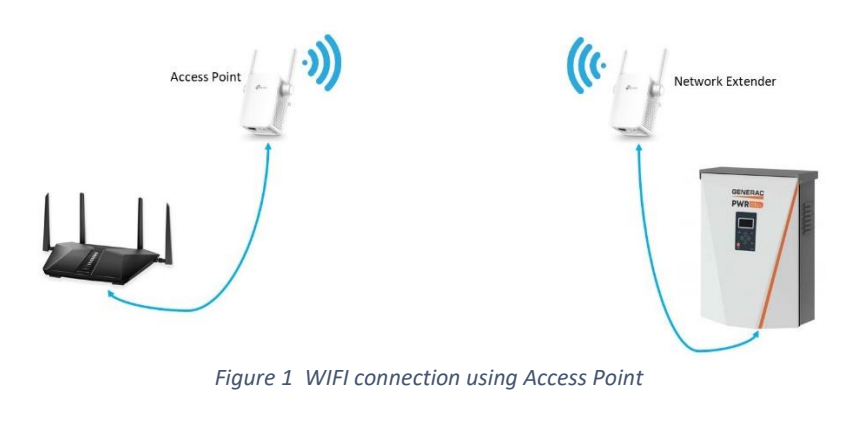

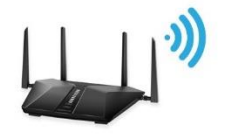

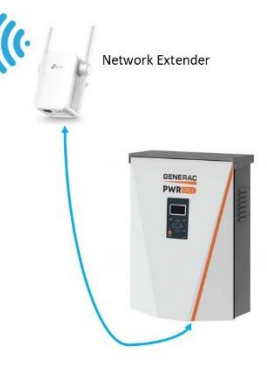

*Figure 2 WIFI Connection using Router WIFI*

Moriarty Electric Co. 327 Goodwin Rd Eliot, ME 03903

Phone: 207-439-7247 Fax: 207-439-7244 Website: [www.moriartyelectric.com](http://www.moriartyelectric.com/)

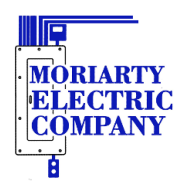

**GENERAC** 

# <span id="page-3-0"></span>Getting the Tether App

If don't already have the Tether app from TP-Link, go to the Google Play Store or Apples App Store searching for "Tether" then download it. May have to create an account on the first use, but the app is free.

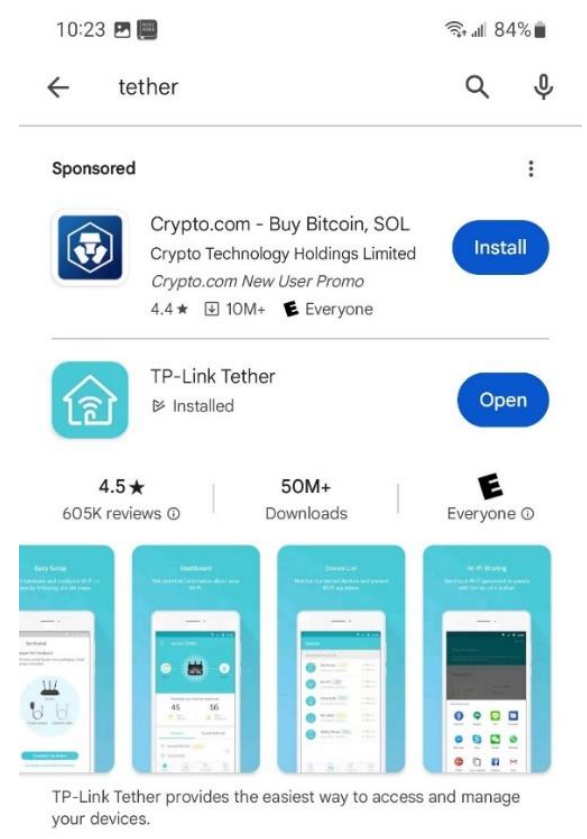

Moriarty Electric Co. 327 Goodwin Rd Eliot, ME 03903

Phone: 207-439-7247 Fax: 207-439-7244 Website: [www.moriartyelectric.com](http://www.moriartyelectric.com/)

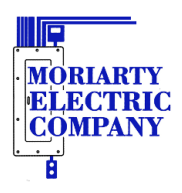

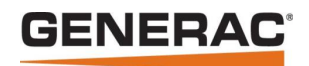

#### <span id="page-4-0"></span>Configuring TP-Link RE-105 to Access Point Mode

1. In WIFI settings, connect to "TP-Link\_Extender" WIFI and wait for it to go through checking for Internet connection. If you get the screen below right, select "Always Connect".

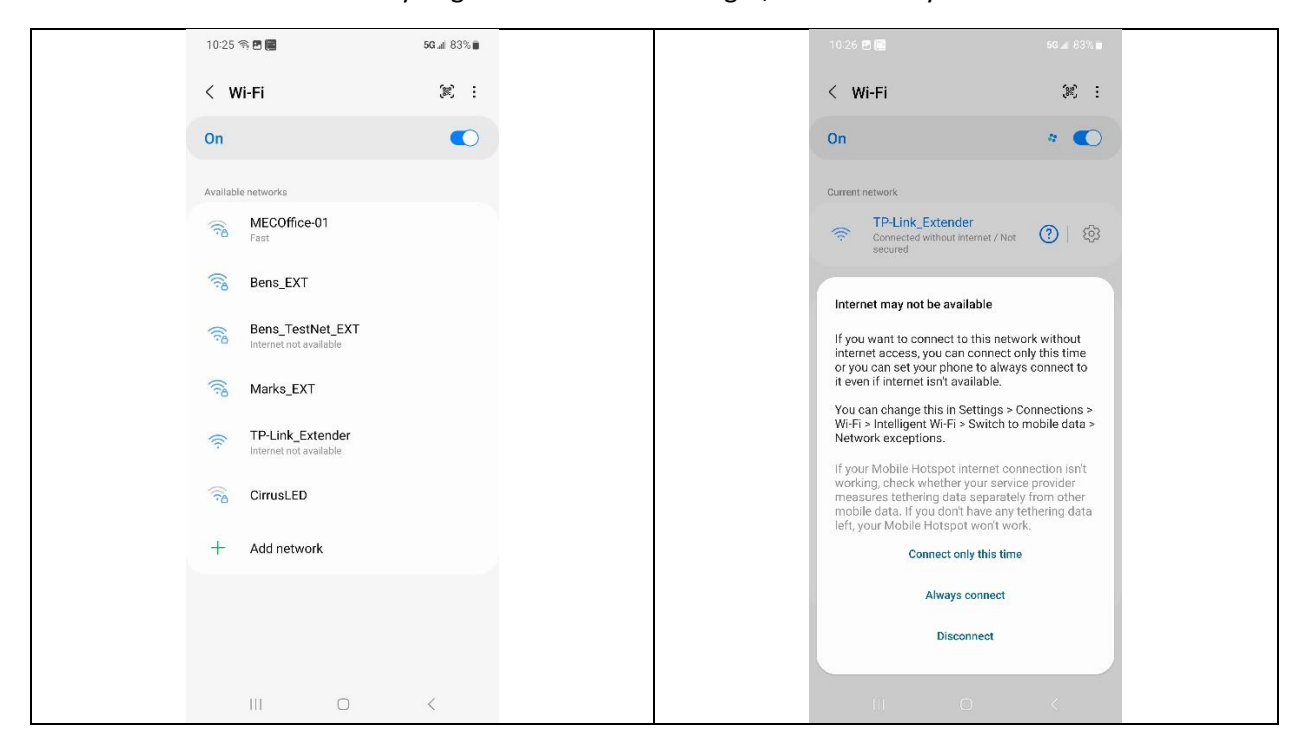

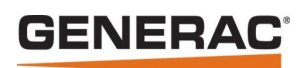

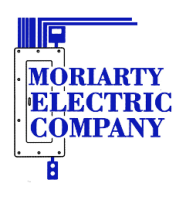

2. Go to the Tether app and select the correct network extender, pay attention to the MAC address of the TP-Link. This can be compared to the MAC on the back of the device to the device that is being selected in the app.

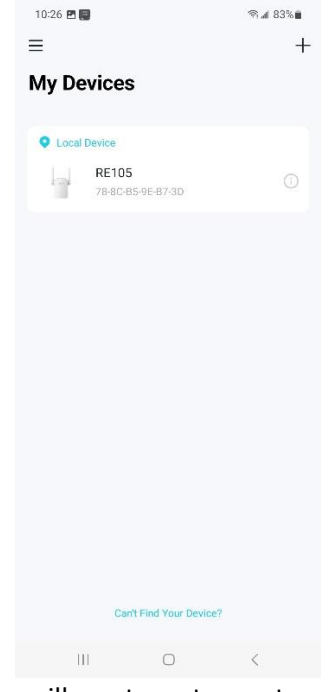

- 3. Once the device is selected, the app will want you to create a password for managing the device. Recommendation is to set to the same password as the network.
- 4. Use the back arrow in the top left to back out of setting up as an extender
- 5. Click on tools in bottom right corner

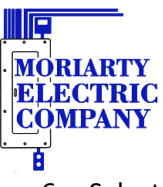

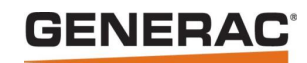

6. Select Operation Mode and set to Access Point Mode then click save and wait for reboot

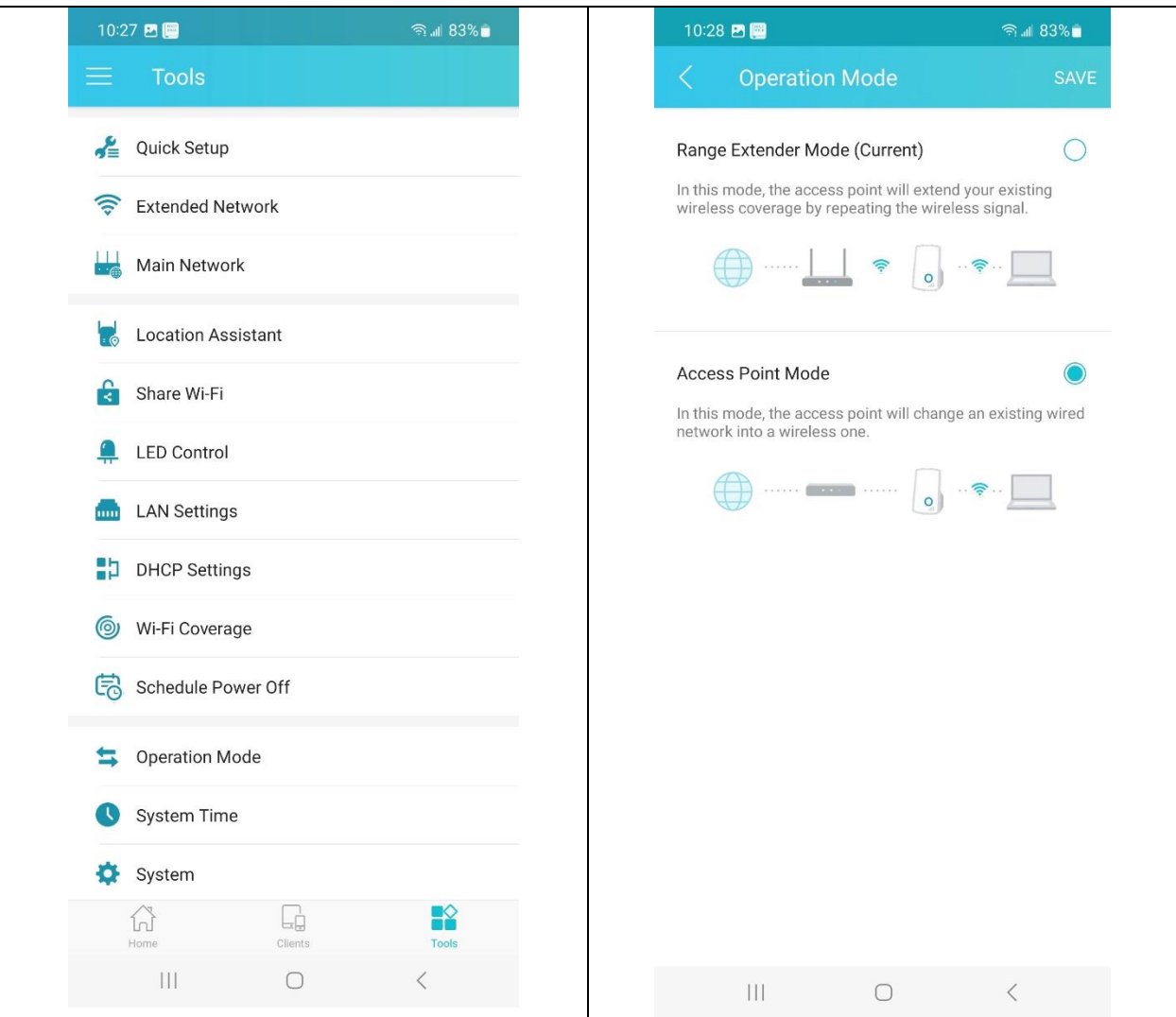

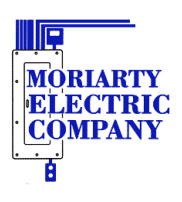

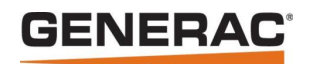

- 7. Once device is back up, go to wireless settings and
	- a. set the "Network Name" to desired name (this has to be different than any existing WIFI name)
	- b. Set "Security" to "Encrypted"
	- c. Set network "Password"

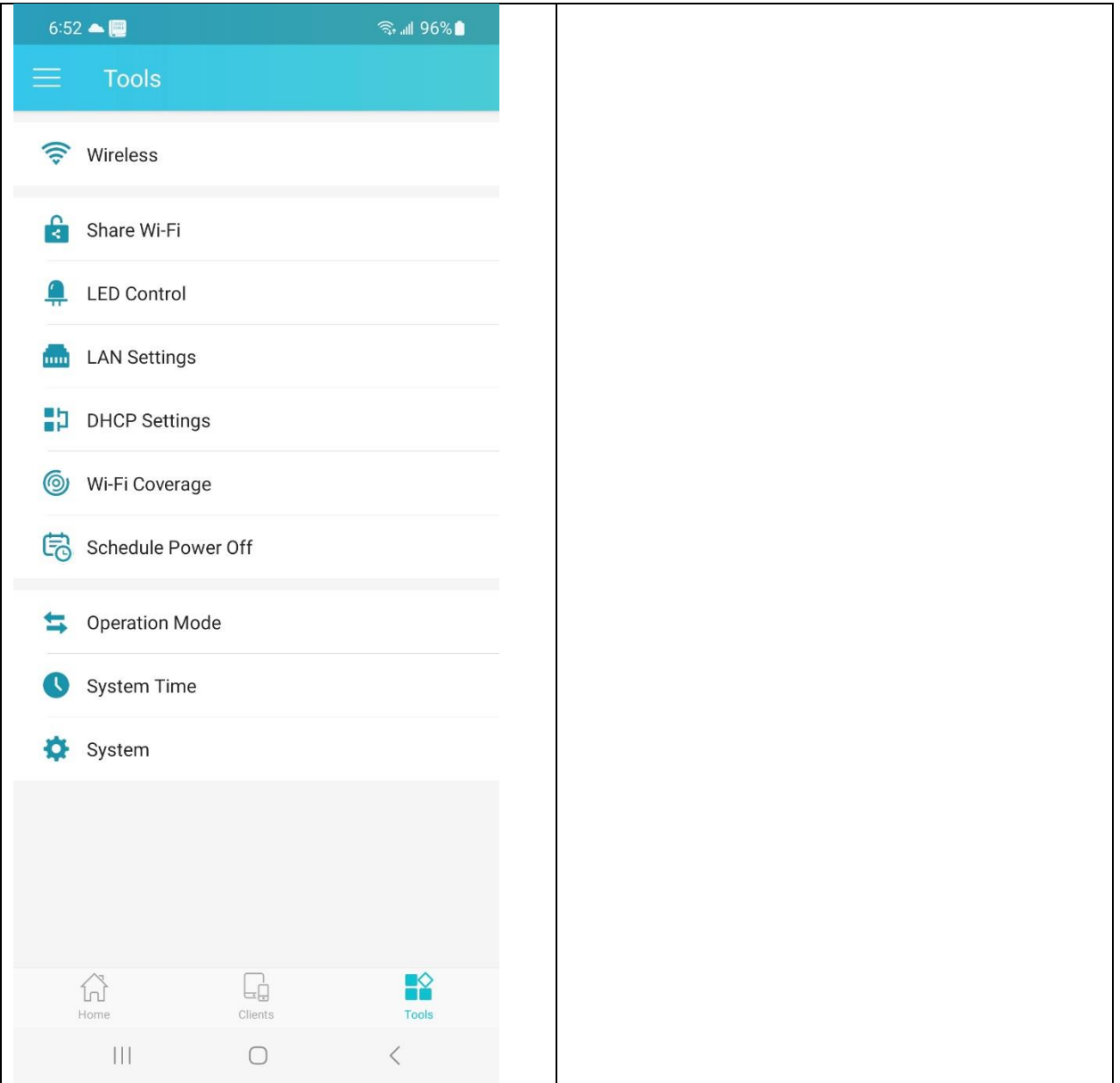

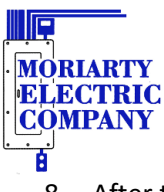

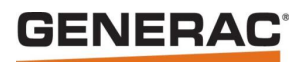

- 8. After the device boots back up, should be able to attach to the new WIFI network with mobile device with the cellular data off and verify operation by browsing the internet.
- 9. Normally won't have to do this step, but in case a DHCP assigned IP address can't be used or needs a static IP address set, will have to change LAN settings to "Use the following IP address" and set a static IP address that is available. Will have to know what to set for the following:
	- a. Subnet Mask (usually 255.255.255.0 will work)
	- b. Default Gateway (usually it is the ip address with a .1 at the end (i.e. 192.168.1.1))
	- c. Primary DNS (Domain Name Server)
	- d. Optionally the Secondary DNS

After setting these, click save to make them take effect.

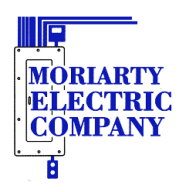

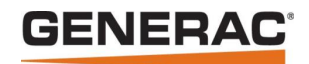

### <span id="page-9-0"></span>Configuring The TP-Link RE-105 As A Network Extender

1. In WIFI settings, connect to "TP-Link\_Extender" WIFI and wait for it to go through checking for Internet connection. If you get the screen below right, select "Always Connect".

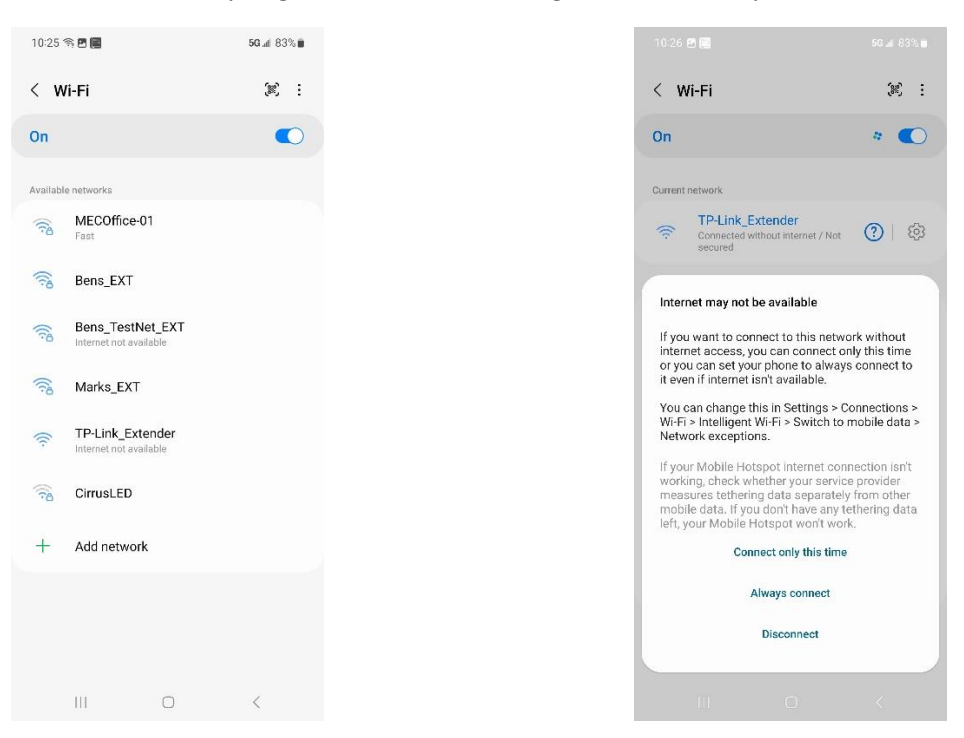

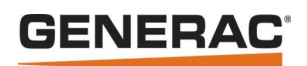

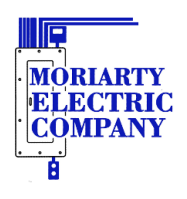

2. Go to the Tether app and select the correct network extender, pay attention to the MAC address of the TP-Link. This can be compared to the mac on the back of the device to the device that is being selected in the app.

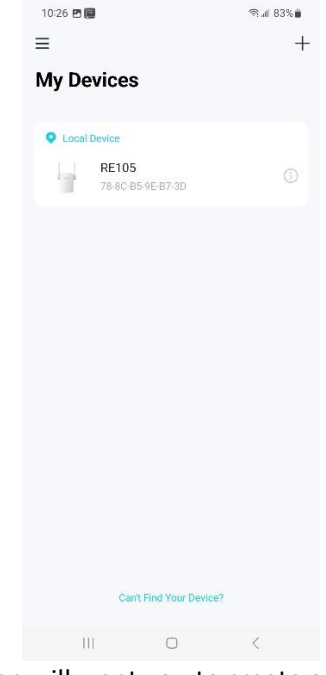

- 3. Once the device is selected, the app will want you to create a password for managing the device. Recommendation is to set to the same password as the network.
- 4. Select the WIFI network that you want to extend.
- 5. Enter the WIFI password and click "Next"
- 6. Verify the WIFI network name and password and then click "Next"
- 7. Verify the Extended network name. This is where the extended network name can be changed by clicking on the pencil. Normally just leave the name at it's default and click "Apply"
- 8. Wait for the app to apply the settings while monitoring the percentage count.
- 9. Now can click on "Location Looks Good" and then "Done"
- 10. Exit the app
- 11. Goto WIFI settings and connect to the extended WIFI network
- 12. Verify with mobile device with cellular data off that the internet can be web browsed.